## Getting started with the ADPAAS Mobile App

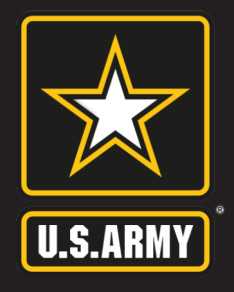

Install and setup is made easy by following the steps listed below.

**1**

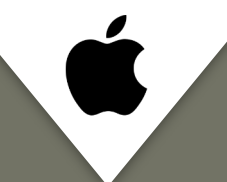

Download the **ADPAAS Mobile App** on Apple devices by following the steps below:

- 1. Open the Camera app on your phone.
- 2. Scan the QR code below.
- 3. Select **View in App Store**.
- 4. Tap **GET** and then **INSTALL**.

You may also download the **ADPAAS Mobile App by [clicking](https://apps.apple.com/us/app/adpaas/id1600746382) here.** 

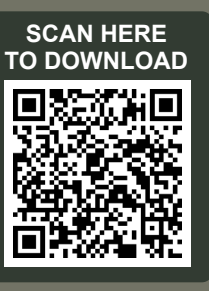

Download the **ADPAAS Mobile App** on an Android device by following the steps below:

- 1. Open the Camera app on your phone.
- 2. Scan the QR code below.
- 3. Select the **URL** that appears.
- 4. Tap **Download**.

You may also download the **ADPAAS Mobile App** by [clicking](https://play.google.com/store/apps/details?id=mil.army.adpaas) here.

**NOTE:** If you do not get a notification, go to **Settings** and enable **QR code scanning**.

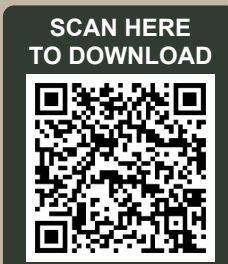

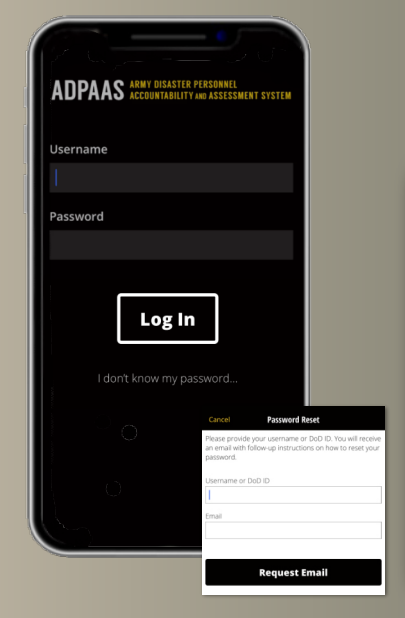

## Log in by entering your **ADPAAS username and password 2**

- Your username is your **Enterprise email address** or **DOD ID**.
- Use your original password to login.
- *Forgot your password? Select the "I don't know my password" link to reset your password.*

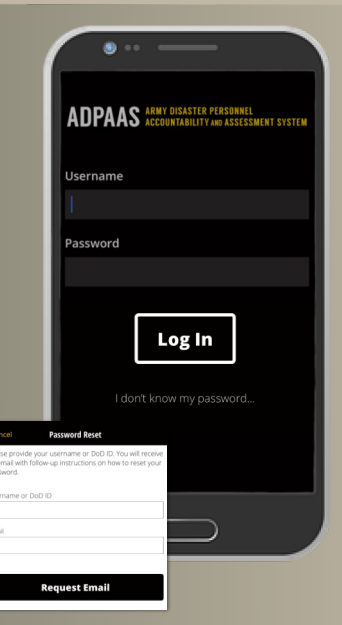

Once you have successfully logged in, you will be prompted to **account** (if affected by an event) or **update your contact information**.

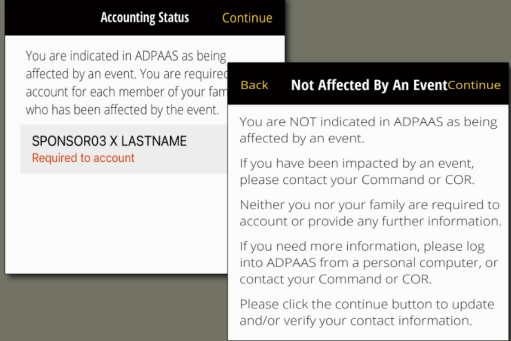

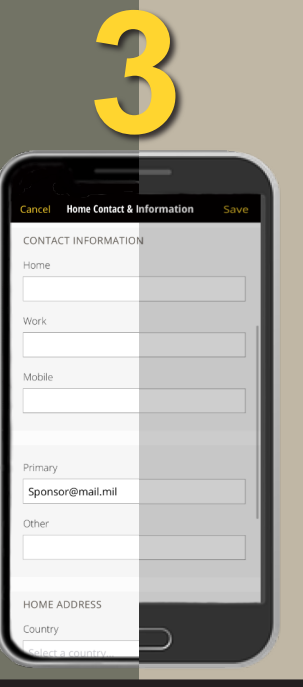

Detailed instructions on how to account, update contact information, and perform other tasks in the **ADPAAS Mobile App** can be found under the "Help" tab in **ADPAAS**.

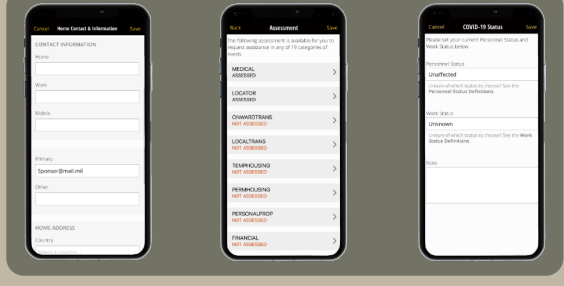

## **Having Technical Issues?**

Contact the ADPAAS Help Desk by emailing: USARMY.PENTAGON.HQDA.MBX.ADPAAS@ARMY.MIL